# **DEFFRAGLER**

## *Outil de défragmentation puissant et gratuit*

### A. Télécharger et installer Deffragler

Comme **Ccleaner**, **Deffragler** est un outil gratuit proposé par la société de développement Piriform. Vous trouverez donc le logiciel sur la page de leur site [: https://www.piriform.com](https://www.piriform.com/) Accéder directement à la page de téléchargement :<https://www.piriform.com/defraggler>

#### 1. Télécharger

Il s'agit de télécharger le "setup" ; fichier permettant l'installation du logiciel sur votre ordinateur.

**Free Download** Une fois sur la page de téléchargement de l'application, cliquez sur le bouton affin de lancer afin de lancer le téléchargement. Il se peut que le téléchargement ne se lance pas instantanément, vous êtes alors redirigé vers d'autres pages de téléchargements. Localisez alors toujours le bouton "**Free Download**" et cliquez dessus jusqu'à effectivement engager le téléchargement.

Le fichier que vous allez alors pouvoir télécharger se nomme « df**setup**219.exe ».

#### 2. Installer

Pour installer Deffragler, retrouvez le fichier précédemment téléchargé (normalement dans votre dossier "**Téléchargements**") puis exécutez-le.

Le processus d'installation débute alors :

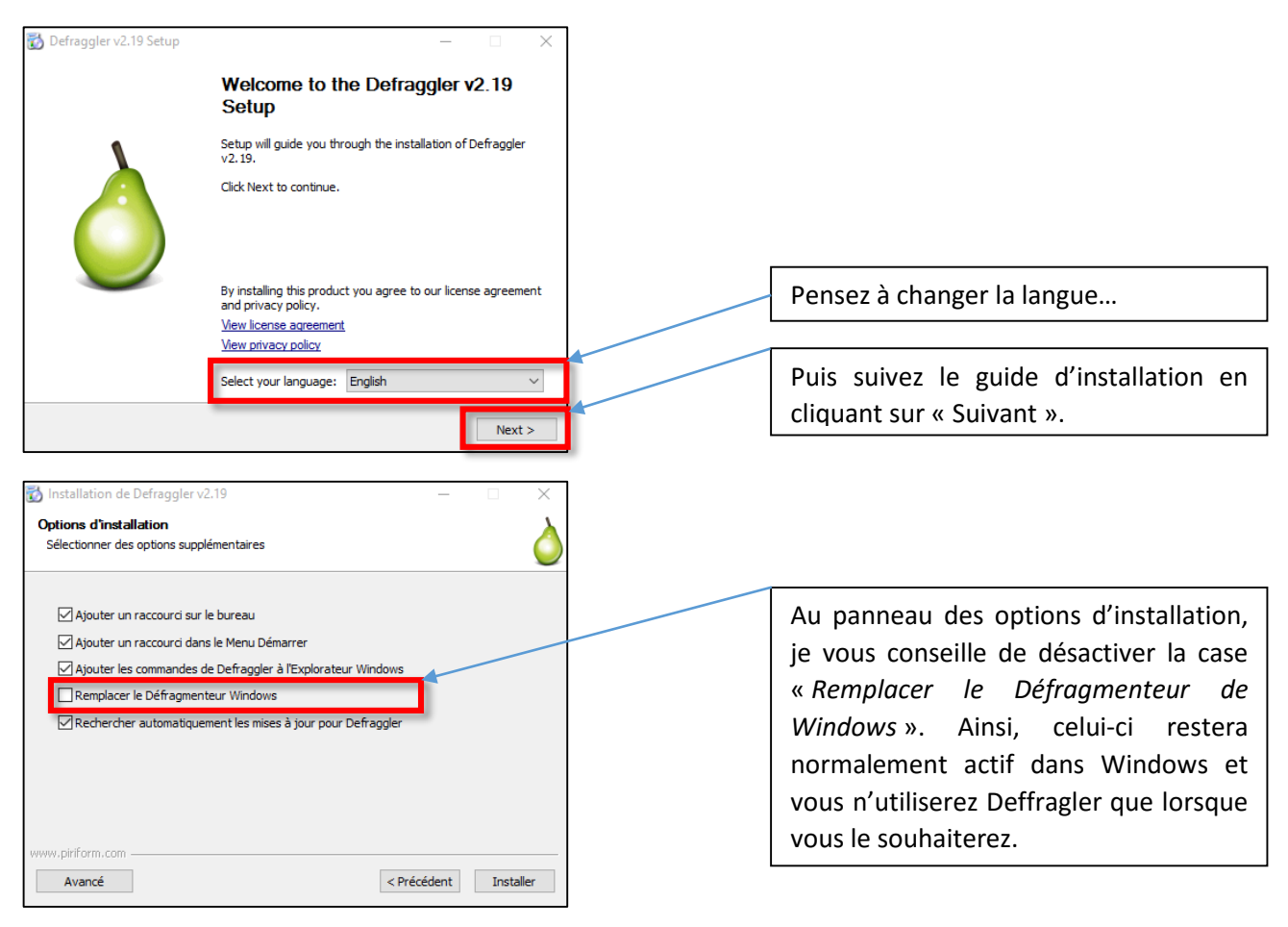

### B. Utiliser Deffragler

#### 1. La fragmentation

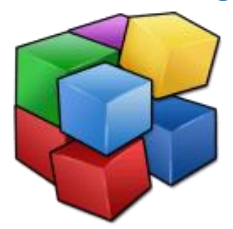

Petit rappel sur la notion de **fragmentation** de fichiers : Les données du disque dur se fragmentent dans le temps, à force d'utilisation de votre ordinateur. Ce que l'on appelle fragmentation est le fait qu'un seul et même fichier va se retrouver en plusieurs morceaux répartis en plusieurs endroits du disque. **Ceci ralenti donc la lecture** de ceux-ci. **L'écriture sur le disque en est aussi affecté** car Windows va en priorité tenter de « remplir les trous » qui se créent eux aussi au fur et à mesure à la supprimant de fichiers.

#### 2. Défragmenter

L'utilisation de Deffragler est très simple. Concrètement, lorsque vous lancez le logiciel dans le but de défragmenter votre disque dur, vous n'avez qu'à cliquer sur le bouton « **Défragmenter** », au bas de l'interface.

Mais observons tout de même chacune des zones principales composant cette interface.

**La partie du haut** : Seront listés ici **tous vos disques durs** et quelques propriétés les concernant. La colonne la plus intéressante va être celle concernant **l'état de fragmentation** du disque dur. Ici, on peut constater que malgré la défragmentation automatique de Windows, mon disque C: est fragmenté à 16%. Ce résultat est apparu suite à l'analyse que j'ai pu lancer (bouton « Analyser »).

**Le schéma de fragmentation** : Le schéma de fragmentation apparaîtra en couleur lorsqu'une analyse aura été exécutée. La légende des couleurs (accessible par l'onglet « Diagramme du disque » : **Bleu**, fichier non fragmenté ; **rouge**, fragments de fichiers.

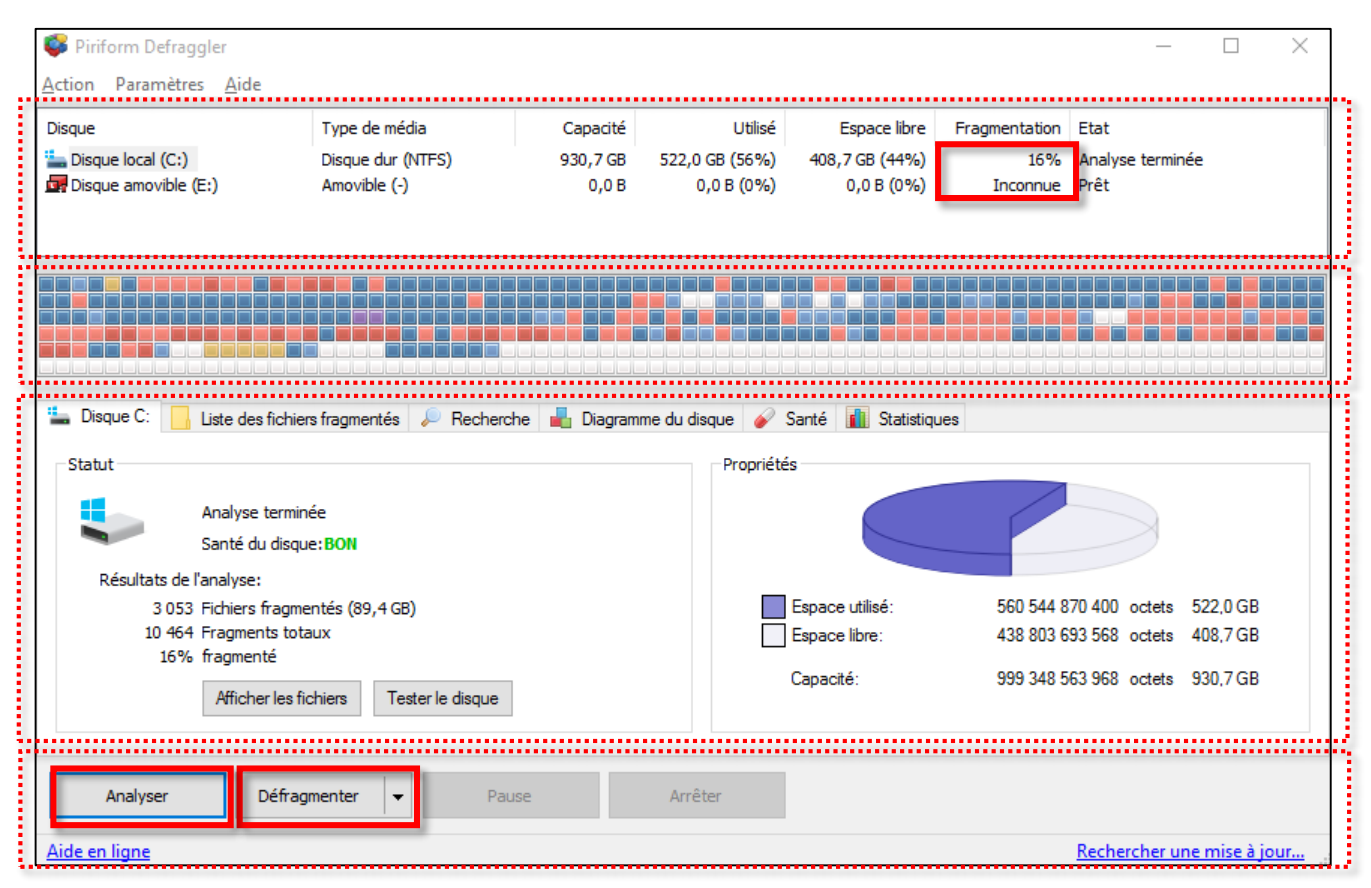

**La 3ème partie, composée d'onglets** : Le premier onglet est le plus important ; il vous donne des informations sur l'état du disque sélectionné dans la liste.

**Les boutons** : « **Analyser** » vous permet de connaître l'état de fragmentation du disque sélectionné. « **Défragmenter** » lance au préalable une analyse puis la défragmentation elle-même. Attention, cela peut prendre beaucoup de temps, selon la quantité de données à défragmenter !

Sylvain Coste – MJC/Cyber-Base du St Gaudinois Deffragler – Outil de défragmentation 2/2